# Merlin 20/21 Planer

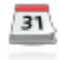

Planer je aktivnost koja nastavniku služi za organizaciju događaja sa studentima (npr. konzultacija, usmenih ispita). Nastavnik u planeru može:

- izraditi događaje na koje se studenti prijavljuju
- sam zakazati događaj pojedinome studentu.

Događaji iz planera vidljivi su u bloku Kalendar.

Novi planer se dodaje odabirom poveznice Dodaj aktivnost ili resurs → Planer.

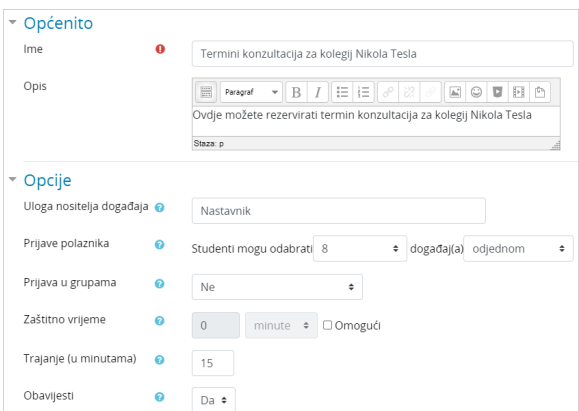

Slika: Postavke Planera

Nastavnik u postavkama planera određuje:

- **Ime** naziv događaja koji će održati s korisnicima (npr. konzultacije, usmeni ispit, predaja praktičnih zadataka itd.)
- Opis opis događaja ili upute korisnicima prije prijave
- **· Uloga nositelja događaja** uloga nastavnika koji će održati događaj (profesor, asistent)
- Prijave polaznika
	- $\circ$  Polaznici mogu odabrati jedan ili više događaja u ovome planeru polaznik ima pravo prijave na točno određeni broj događaja. Tek nakon što nastavnik obriše održane događaje na koje je polaznik bio prijavljen, polaznik će biti u mogućnosti prijaviti se na nove događaje;
	- Polaznici mogu odabrati jedan ili više događaja odjednom polaznik ima pravo prijave na određeni broj događaja odjednom. Nakon što nastavnik pojedini događaj označi kao Održan, polaznik ima mogućnost prijave na nove događaje.
- **Prijava u grupama** omogućava studentima prijavu događaja za sve članove svoje grupe.
- $\bullet$ Zaštitno vrijeme – onemogućuje studentima da promijene svoju prijavu neposredno prije događaja.
- **Trajanje (u minutama)** duljina događaja u minutama. Nastavnik trajanje događaja može (poslije) mijenjati za svaki pojedini događaj.
- Obavijesti obavijest korisniku putem elektroničke pošte o zakazanome ili otkazanome događaju u planeru.

Nakon određivanja postavki aktivnosti Planer pristupa se kartici Moji događaji u kojoj je vidljiv naziv i opis planera, tablica s rasporedom događaja, dugmad za dodavanje novih i brisanje postojećih događaja, popis studenata u e-kolegiju te poveznice za slanje obavijesti elektroničkom poštom.

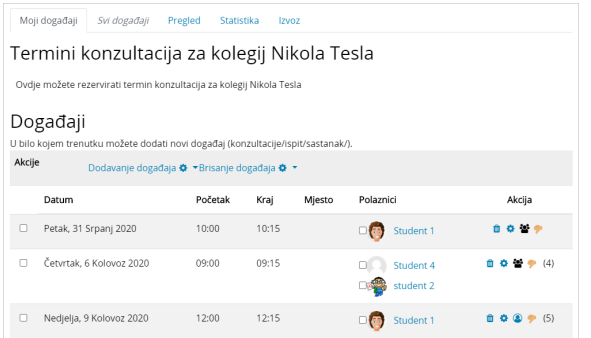

Slika: Kartica Moji događaji

Kartica Pregled omogućava nastavniku uvid u planere (rasporede događaja) svih nastavnika u e-kolegiju, kartica Statistika sadrži podatke o održanim događajima, a kartica Izvoz omogućava izvoz podataka u formatima Excel, CSV ili OpenDoc.

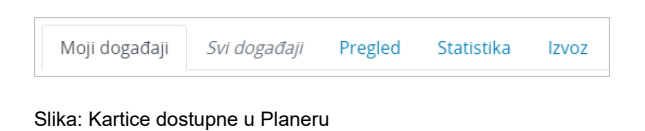

Kartica Svi događaji ima iste postavke kao i kartica Moji događaji, a vidljiva je kada više nastavnika u ekolegiju ima unesene događaje u jednome planeru.

#### Dodavanje novih događaja u planer

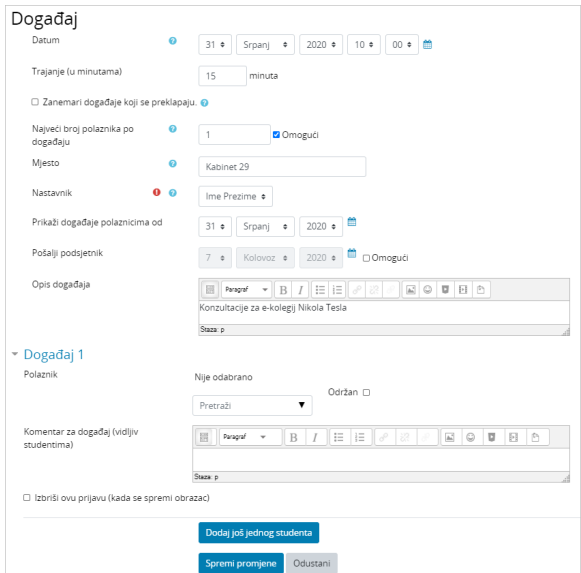

Slika: Dodavanje jednoga događaja u planer

Moguće je dodati pojedinačan novi događaj ili niz događaja. Nastavnik dodaje novi događaj pomoću poveznice Dodavanje događaja:

# NAPOMENA

Svi nastavnici u jednom ekolegiju mogu vidjeti planere svih nastavnika u istom ekolegiju, ali i planere tih nastavnika u drugim ekolegijima u kojima su nastavnici. Na taj način nastavnik može pri definiranju događaja odmah vidjeti jesu li drugi nastavnici zauzeti u predloženo vrijeme.

- 1. Za dodavanje pojedinačnoga događaja nastavnik odabire dugme Događaj.
- Datum datum početka događaja
- Početak vrijeme početka događaja
- **Trajanje** duljina događaja u minutama
- **Najveći broj polaznika po događaju** broj studenata koji se mogu prijaviti na događaj. Ako je dopuštena prijava više od jednoga studenta, broj dopuštenih prijava bit će vidljiv u Postavkama r asporeda
- Mjesto mjesto događaja
- $\bullet$ Nastavnik – nastavnik koji će održati događaj
- Prikaži događaje korisnicima od datum kada će studentima postati vidljiv događaj
- Opis događaja nastavnikovi komentari na događaj (opis ili upute za događaj)
- Odaberi… odabirom te poveznice nastavnik može prijaviti studenta na događaj u svojemu ekolegiju.

2. Za dodavanje više događaja nastavnik odabire dugme Više događaja. Sustav može određeni vremenski raspon podijeliti na više događaja. Broj napravljenih događaja ovisit će o vremenu predviđenom za trajanje pojedinoga događaja.

Primjer: Ako nastavnik odredi vremensko razdoblje od jednoga sata i trajanje pojedinoga događaja:

- 15 minuta u planeru će biti prikazana četiri događaja
- 22 minute u planeru biti prikazana dva događaja.

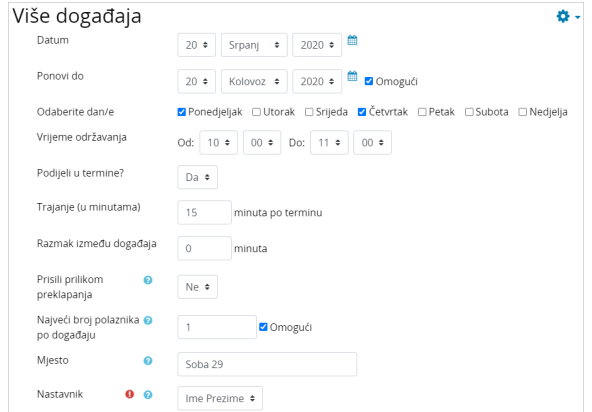

Slika: Dodavanje više događaja u planer

Dodatne postavke kod izrade više događaja u odnosu na postavljanje samo jednoga događaja:

- **Ponovi do** datum do kojega će se zakazani događaj ponavljati
- **· Odaberite dan/e** kojim će se danima u tjednu održavati zakazani događaj u odabranome vremenskome razdoblju
- **Završetak** vrijeme završetka događaja
- **· Razmak između događaja** vrijeme razmaka koje će se uzeti u obzir prilikom automatskoga definiranja termina
- Prisili prilikom preklapanja
	- $\circ$  Da ako se novi događaj preklopi s nekim događajem u planeru sustav briše stare događaje
	- $\circ$  Ne novi događaji koji se preklapaju s postojećim događajima u planeru dodaju se u planer, ali sustav upozorava koji su događaji u konfliktu
- **Email podsjetnik** slanje podsjetnika o događaju studentima elektroničkom poštom (npr. ako nastavnik želi obavijestiti studenta o događaju jutro prije događaja, studentu će se poslati epošta u ponoć prije događaja).

#### Prijava studenta na događaj

Student u planeru vidi događaje na koje se može prijaviti i događaje kojima je prisustvovao (kada, kod kojega nastavnika i komentar nastavnika). Na događaje u planeru može se prijaviti odabirom dugmeta Sp remi odabir.

Student može promijeniti svoj odabir ako u sustavu postoji još slobodnih događaja ili odustati od događaja odabirom dugmeta Poništi odabir.

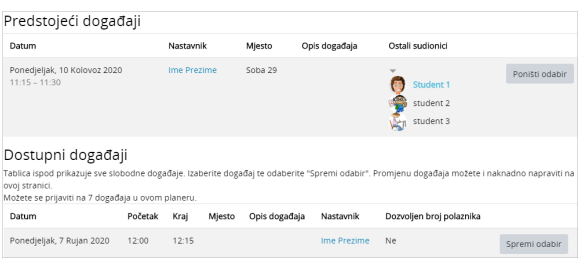

Slika: Prijava studenta na događaj

### Prijava studenta na događaj od strane nastavnika

Nastavnik studente prijavljuje na jedan od ovih načina:

- **•** u tablici sa studentima odabirom poveznice Prijava
- kod izrade pojedinačnoga događaja postoji mogućnost izravne prijave pojedinoga studenta na događaj. Nastavnik prijavljuje studenta tako da odabere poveznicu Prijavi korisnika te odabere studenta za zakazani događaj.

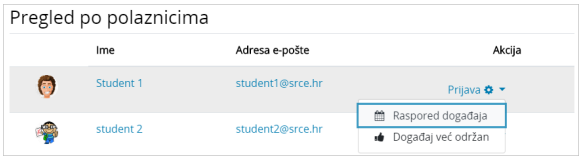

Slika: Tablica sa studentima

Mogućnost Raspored događaja pored imena studenta omogućava nastavniku da unese podatke vezane za događaj koji je održao sa studentom.

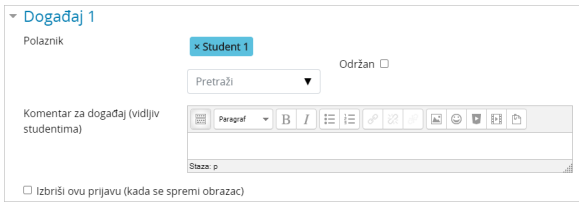

Slika: Naknadni upis studenta u događaj u planeru

Ako održani događaj sa studentom nije bio zakazan u planeru, nastavnik ga može naknadno upisati odabirom mogućnosti Događaj već održan.

Nastavnik može saznati više podataka o studentu prijavljenome u događaj u planeru tako da odabere njegovo ime u rasporedu. Ako je u planeru omogućeno studentu odabir više događaja, pojaviti će se dvije kartice:

- Kartica Ovaj događaj omogućava nastavniku upis komentara nakon prijave studenta ili nakon održanoga događaja.
- **·** Kartica Svi studentovi događaji sadrži informacije o budućim događajima na koje je student prijavljen kao i o održanim događajima (datum, početak, kraj, je li događaj održan, komentari

nastavnika). Održani događaji koje nastavnik izbriše iz rasporeda planera nisu više vidljivi u toj kartici.

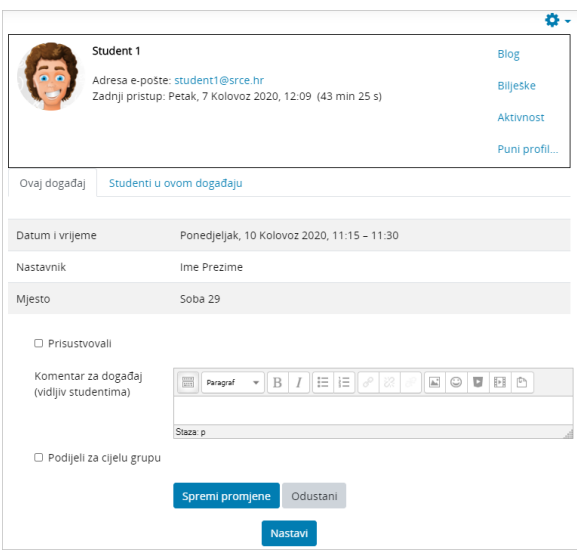

Slika: Profil studenta u planeru

#### Arhiviranje održanih događaja

Nastavnik može spremiti komentare, informacije ili upute za održani događaj i tako voditi evidenciju o održanim događajima te o studentskim aktivnostima.

Događaj iz rasporeda sprema se kao održan označavanjem polja pored imena i slike studenta u stupcu P olaznici.

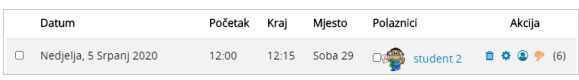

Slika: Događaj u planeru

# Brisanje događaja u planeru

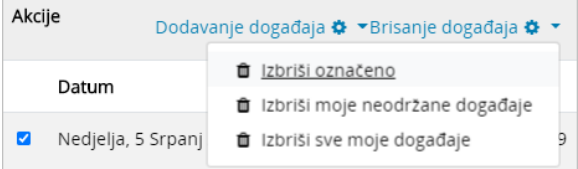

Slika: Brisanje događaja u planeru

Događaji u planeru brišu se odabirom poveznice Brisanje događaja ili znaka **u stupcu Akcija** u rasporedu planera.

Odabirom poveznice **Brisanje događaja** dostupne se sljedeće mogućnosti:

**· Izbriši označeno** – brišu se označeni događaji u tablici

- Izbriši moje neodržane događaje nastavnik briše svoje događaje koji se nisu održali
- **· Izbriši sve moje događaje** nastavnik briše sve svoje događaje.

U rasporedu događaja u stupcu Akcija nalaze se ikone za uređivanje:

- Ikona omogućava nastavniku brisanje studentove prijave na događaj.
- Broj u zagradama (5) obavijest je nastavniku o tome koliko se studenata može prijaviti na događaj.
- Ikona označava događaj za jednog polaznika, a ikona označava grupni događaj.
- Ako je na jedan događaj prijavljeno više studenata, odabirom ikone moguće je urediti postavke događaja kao i odjaviti studenta iz događaja (mogućnost Izbriši ovu prijavu (kada se spremi obrazac)) .

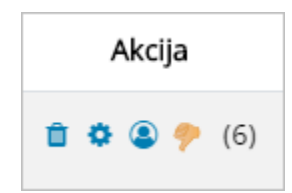

Slika: Ikone za uređivanje Planera

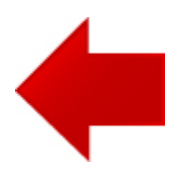

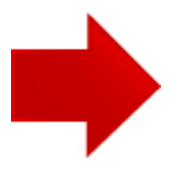